## LCBO Template Declaration Form - E-Signature Instructional Guidance -

## **Notes**

- 1. Instruction provided is for executing in Adobe Reader (free version) on a Windows Computer / Operating System
- 2. Do not complete Forms in a web browser unless user is intending to print the form in order to apply a stamp or hand signature
- 3. Guidance will not be provided for non-Windows Operating Systems, including Apple / Mac. If you are using a Mac OS, download the Adobe Reader for Mac OS application

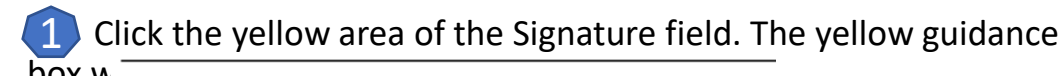

## box W SECTION 6 CERTIFIER DETAILS

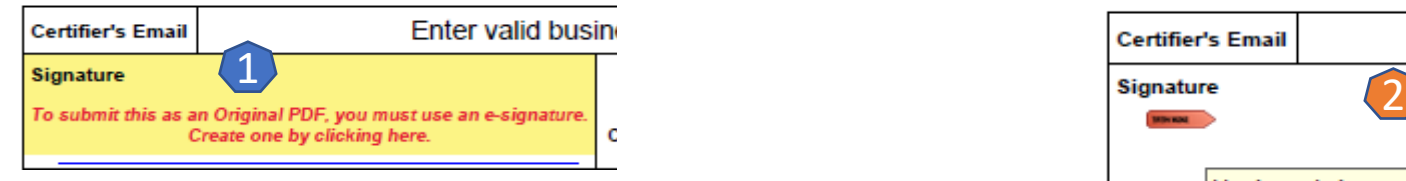

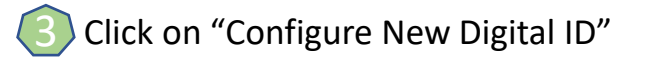

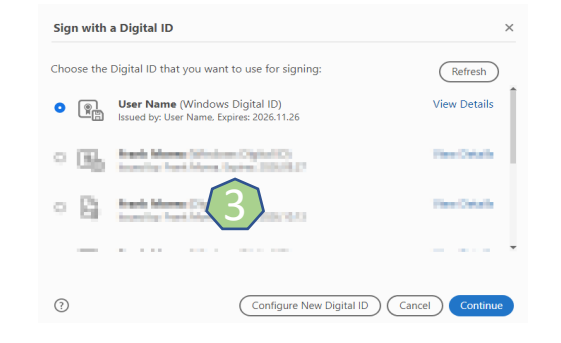

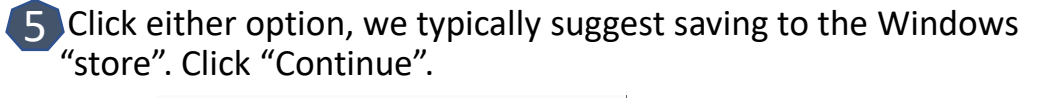

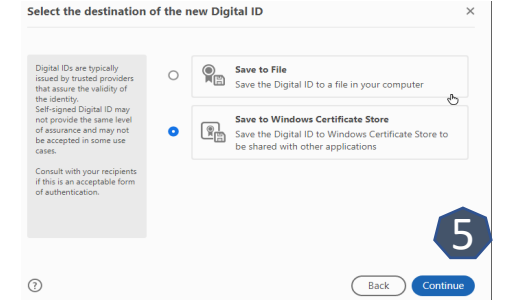

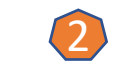

 $\overline{4}$ 

• Click the signature box again to begin the e-signature creation "operation"

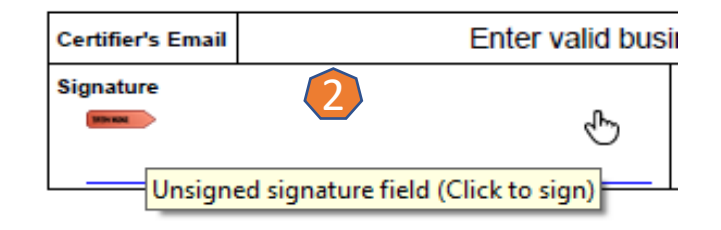

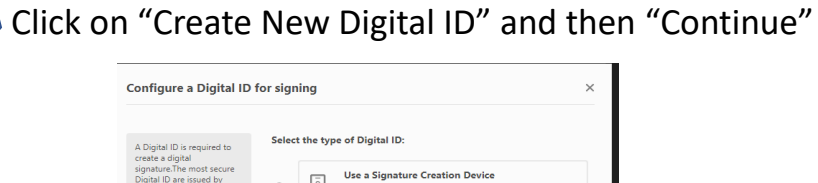

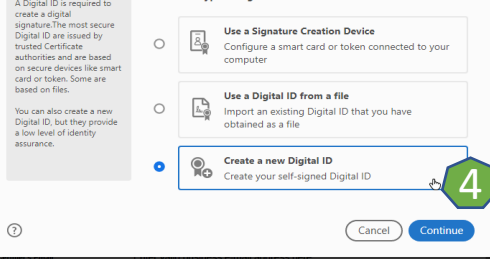

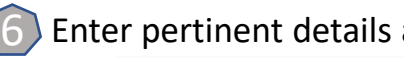

## • Enter pertinent details and click "Save".

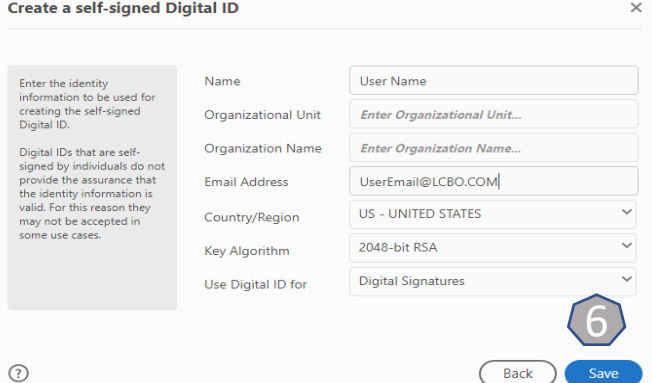

**7** Click the yellow area of the Signature field. The yellow guidance box will then disappear

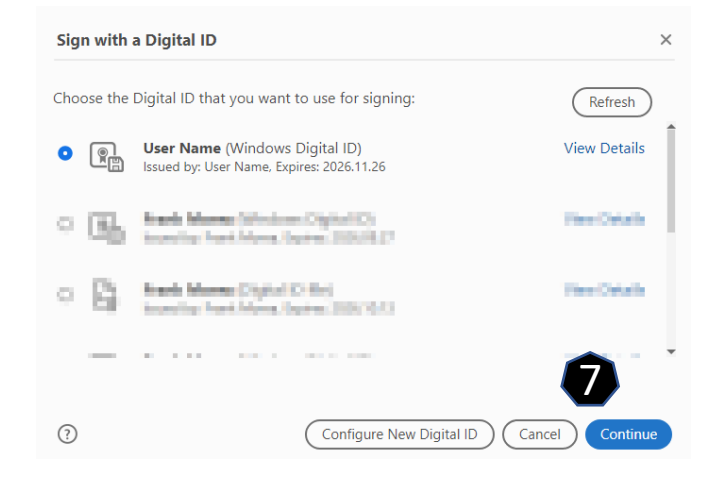

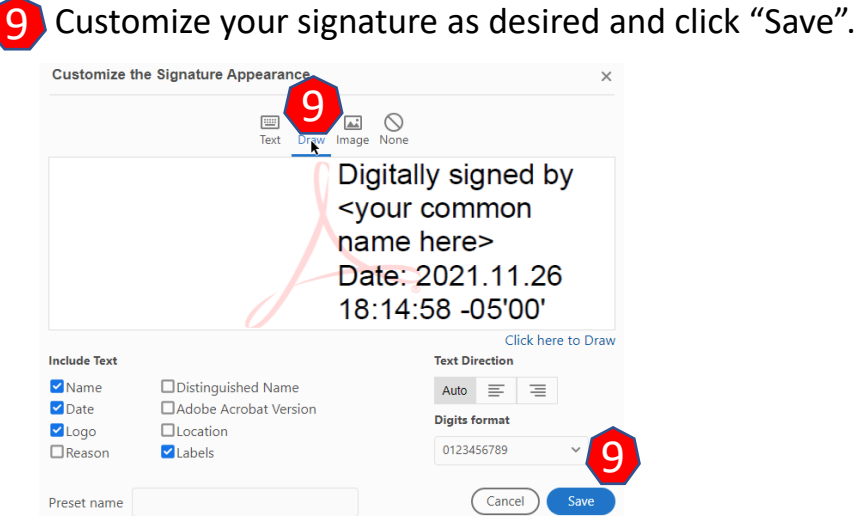

• Click "Create", where you will then be prompted to draw a signature or you may elect to use initials or unique numbers. 8

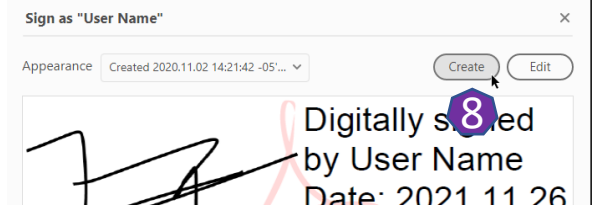

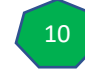

• Upon clicking "Save", you will be prompted to save the Form (file). After doing so, your new e-signature will appear within the signature field automatically

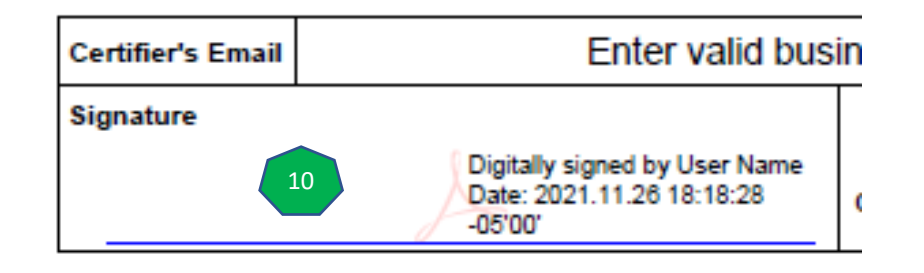